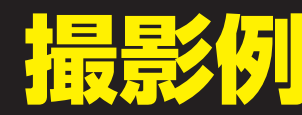

# <mark>+早 早久け</mark> │ 以下2枚の画像の添付をお願い致します。<br>1<mark>段界クレ</mark> → 端末表側の写真 •IMEI(端末識別番号)を表示させたスクリーンショット

### 端末表側の写真撮影例

別のカメラを用意して撮影するか、 鏡に映して端末のインカメラで撮影して下さい。

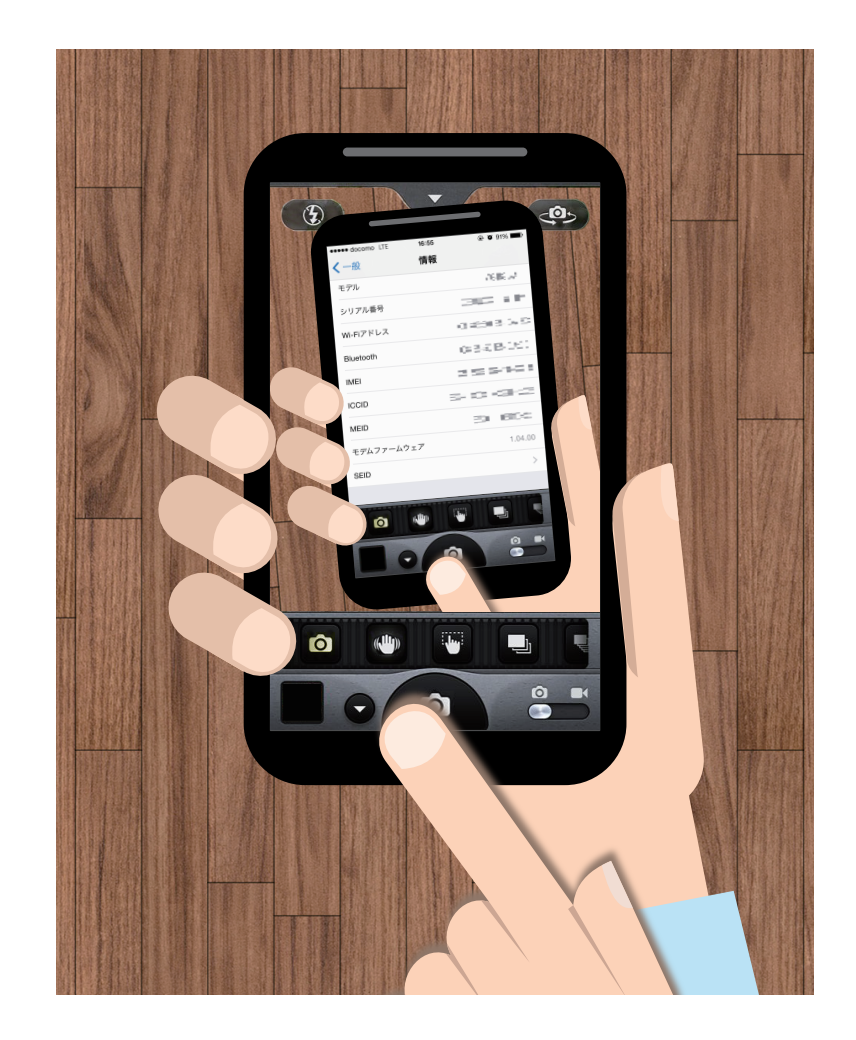

## IMEIを表示させたスクリーンショット

IMEIを表示させてからスクリーンショットを 撮影してください。

#### **IMEI表示方法**

Androidスマホ 電話をかける方法と同じ手順で 「\*#06#」と入力

> iPhone 「設定」→「一般」→「情報」

#### iPhoneスクリーンショット

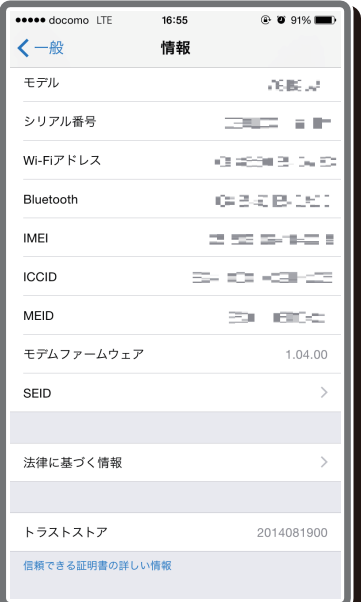

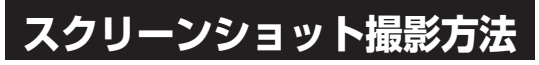

Androidスマホ(Android 4.0以降) 電源ボタン+ ボリュームダウンボタン同時長押し GALAXYシリーズは一部を除き 電源ボタン+ホームボタン同時長押し

> iPhone 電源ボタン+ ホームボタン同時長押し

# Androidスクリーンショット<br>(機種によりデザインが異なります)

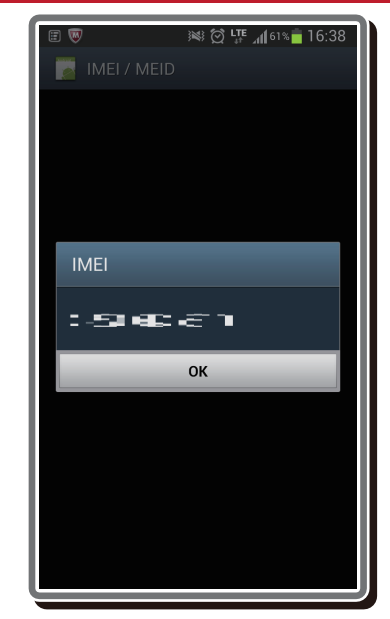

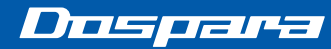